# 3G Audio intercom SS1603 Series PC Software

### **USB DRIVER**

Before connecting the intercom unit to the PC and before installing the PC program, first install the driver for the USB adapter.

## **SOFTWARE SETUP**

Run the setup program (SS1603 setup.exe).Follow the screen instructions to complete the setup. After completing the setup, the program will be available from your start menu. Before running the program, connect the supplied USB cable between a USB port on your PC and the intercom unit.

## Connecting:

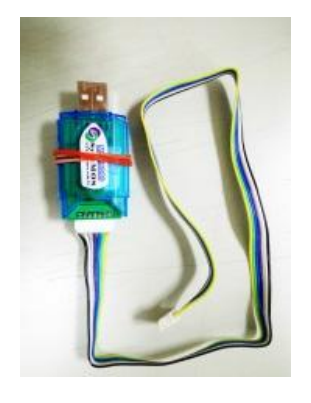

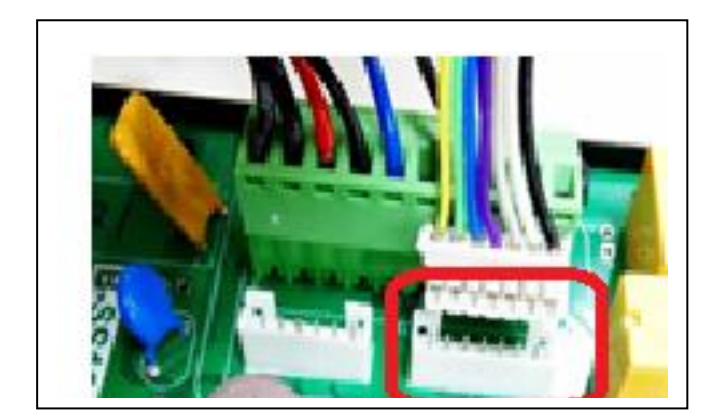

USB cable intercom connector

Run the program and the following screen should appear:

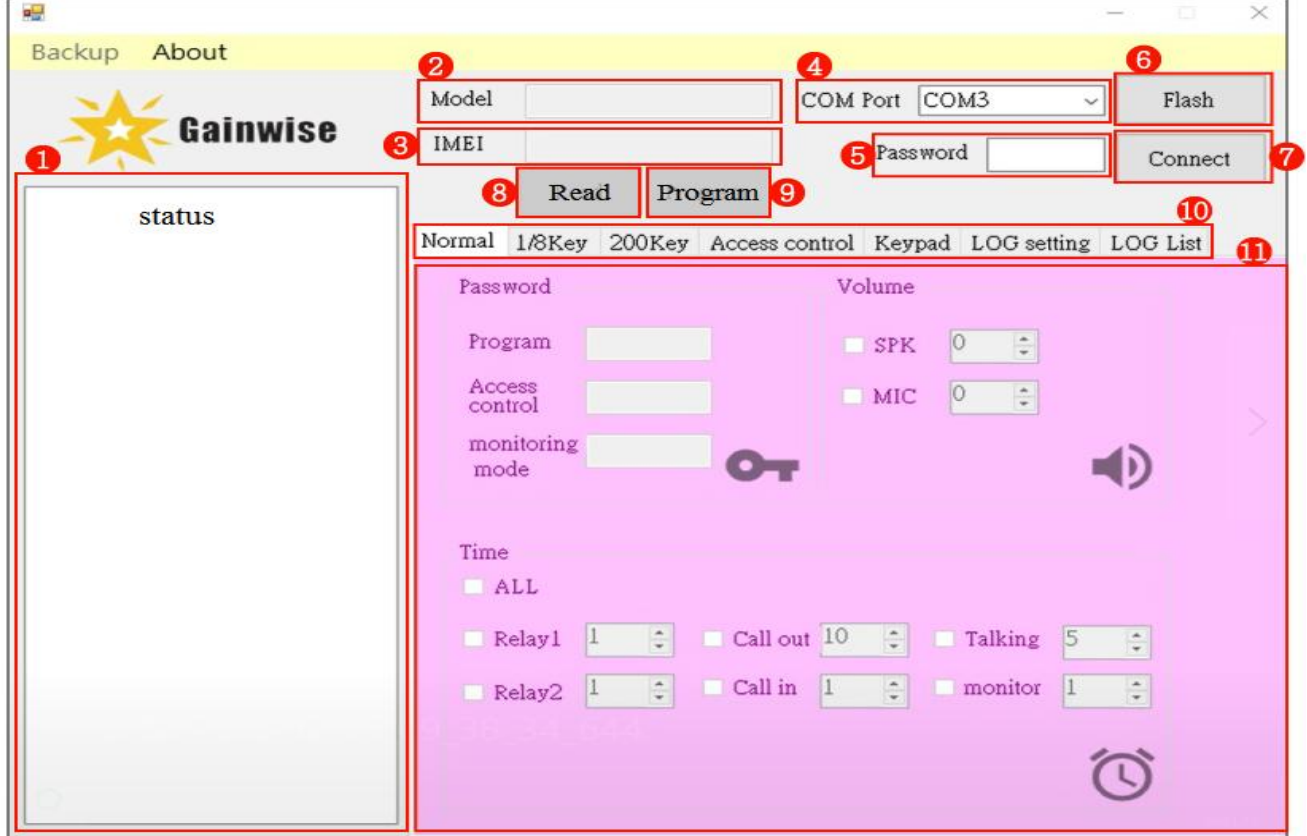

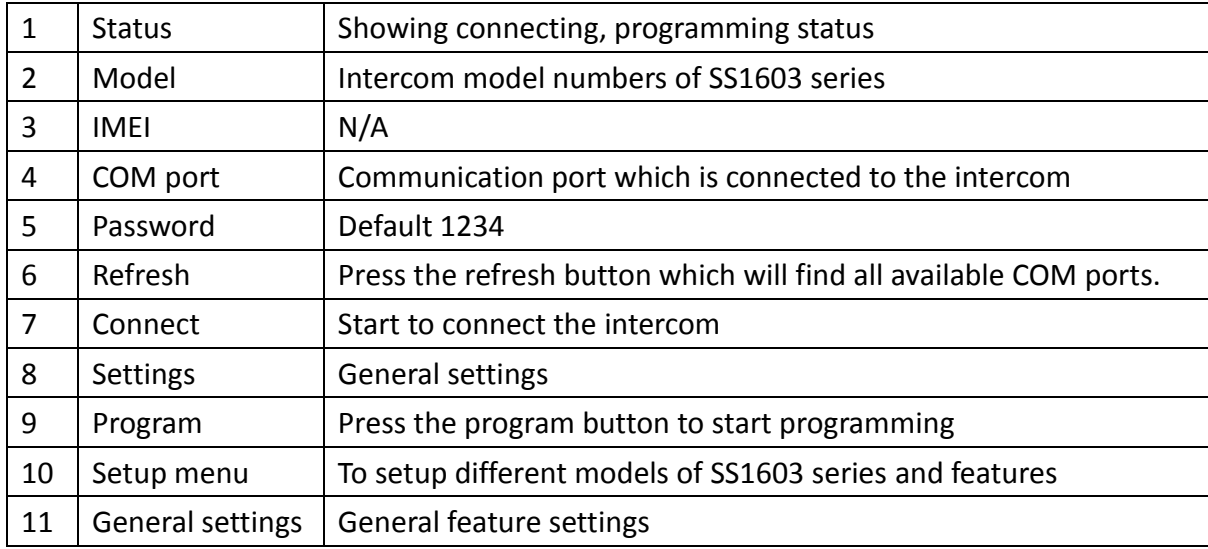

# Find COM port on PC:

Computer  $\rightarrow$  Control panel  $\rightarrow$  device manager  $\rightarrow$  COM and LPT

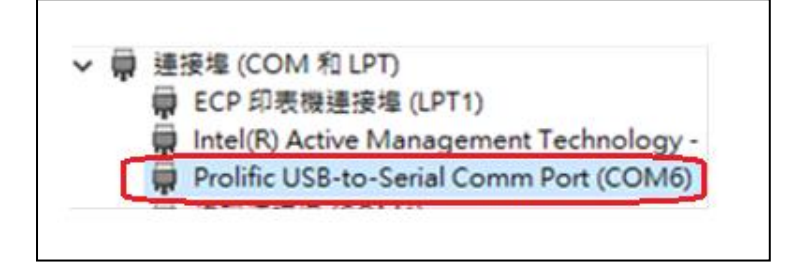

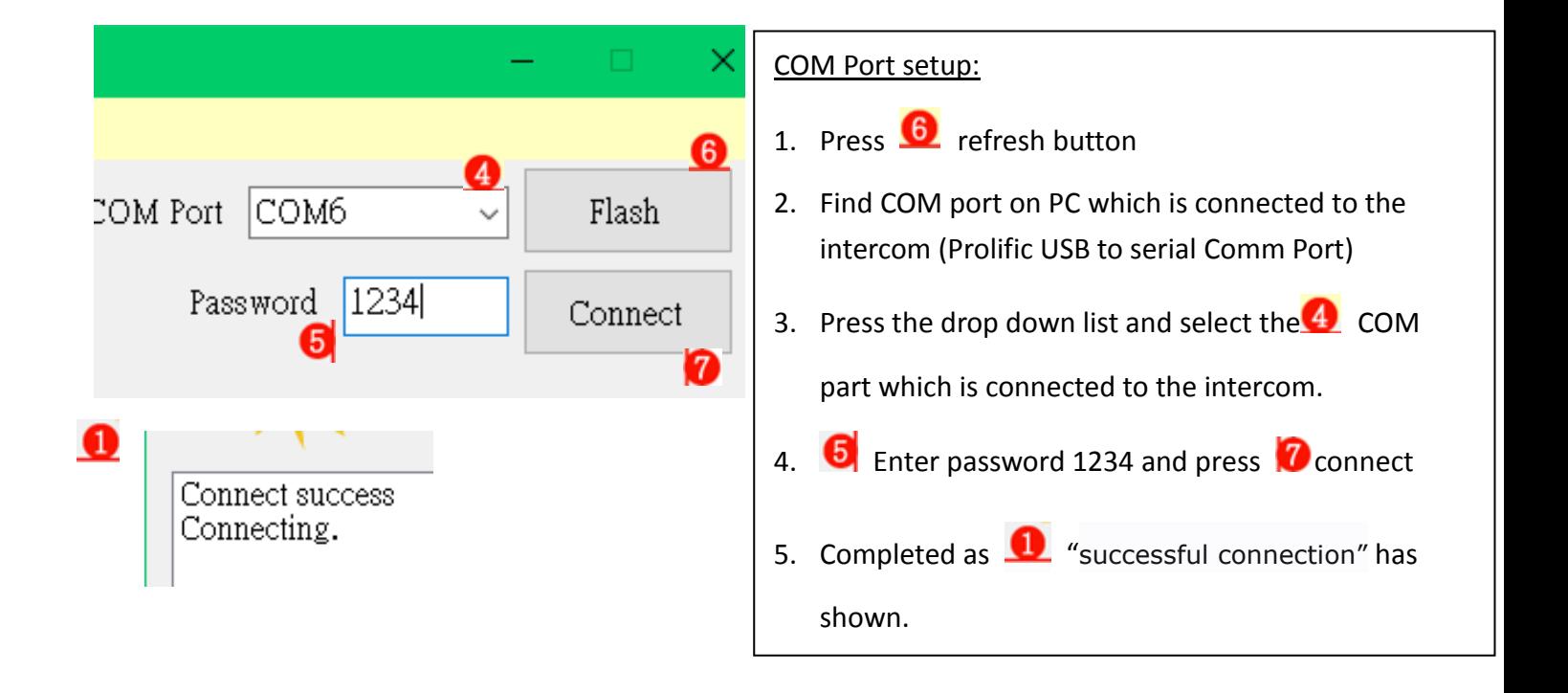

#### **General settings:**

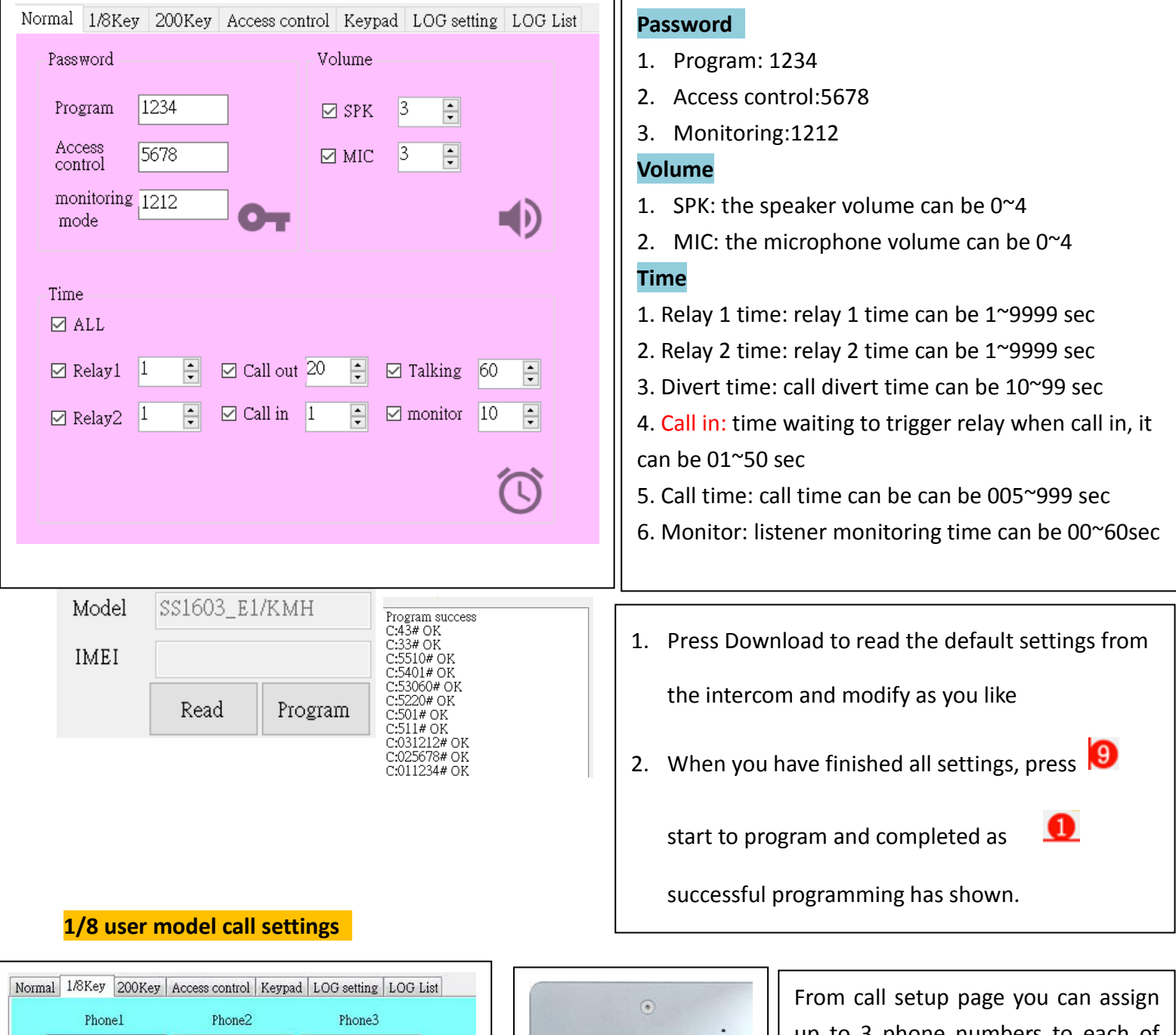

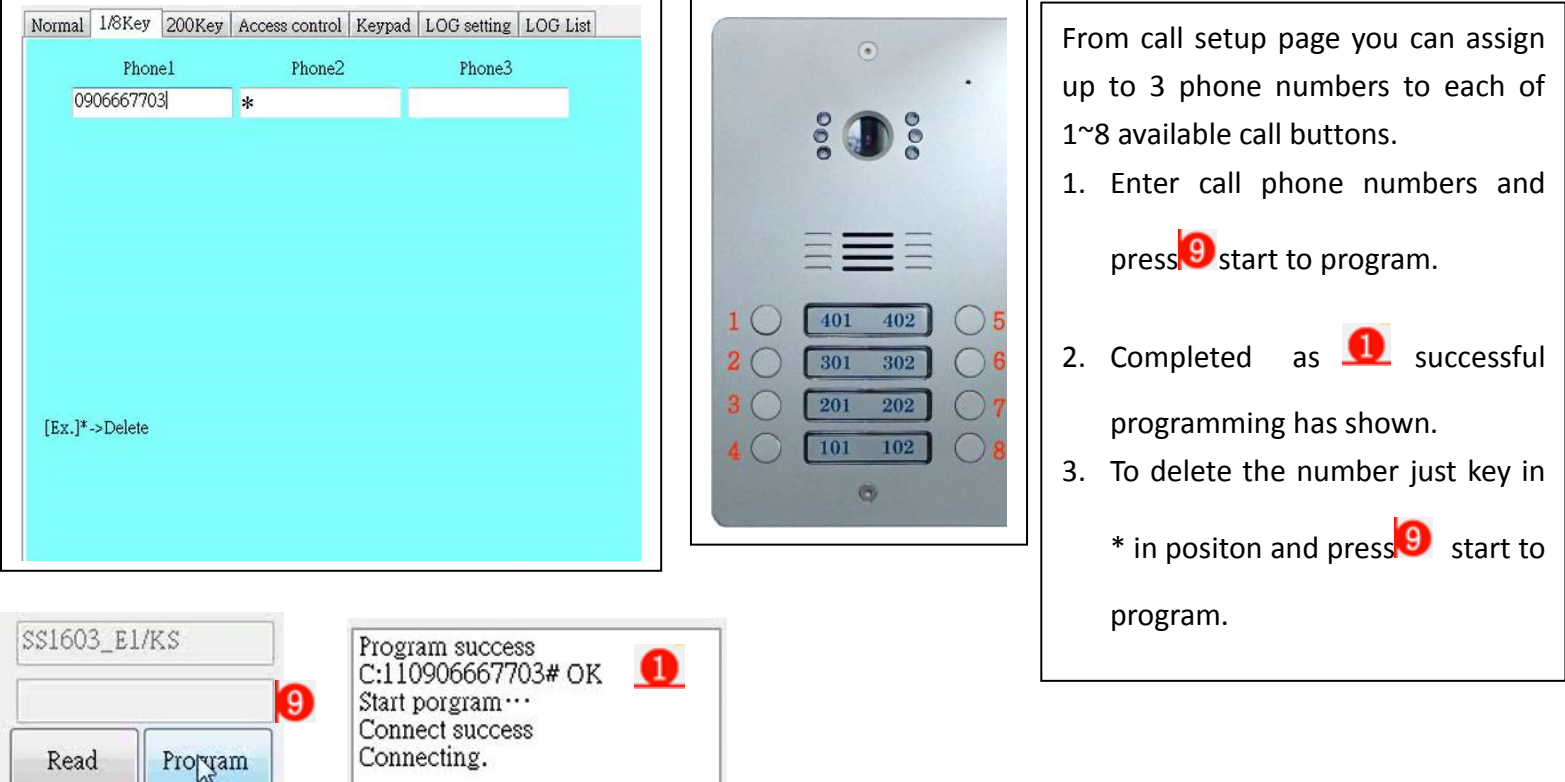

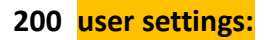

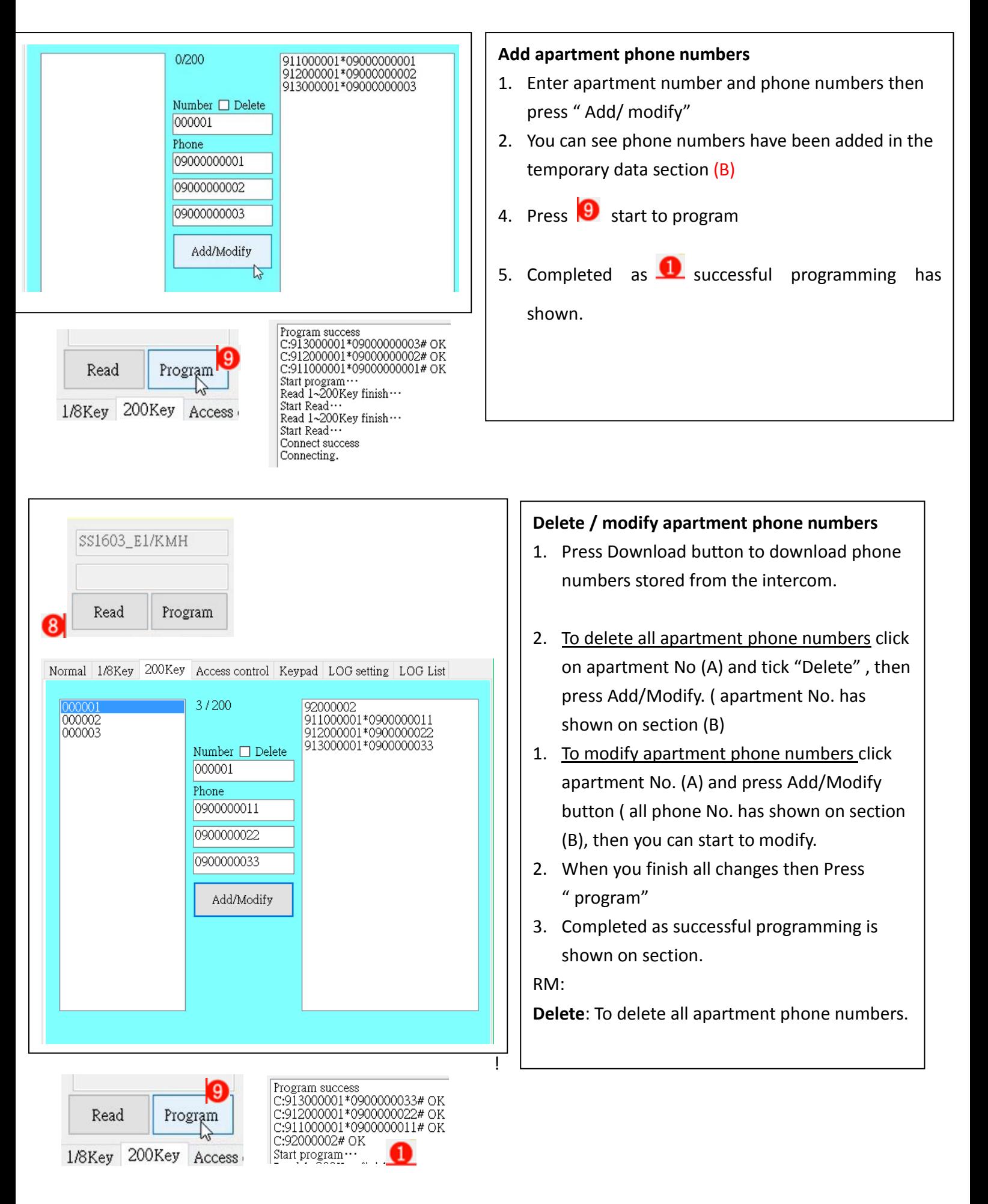

#### 2-4: Access control

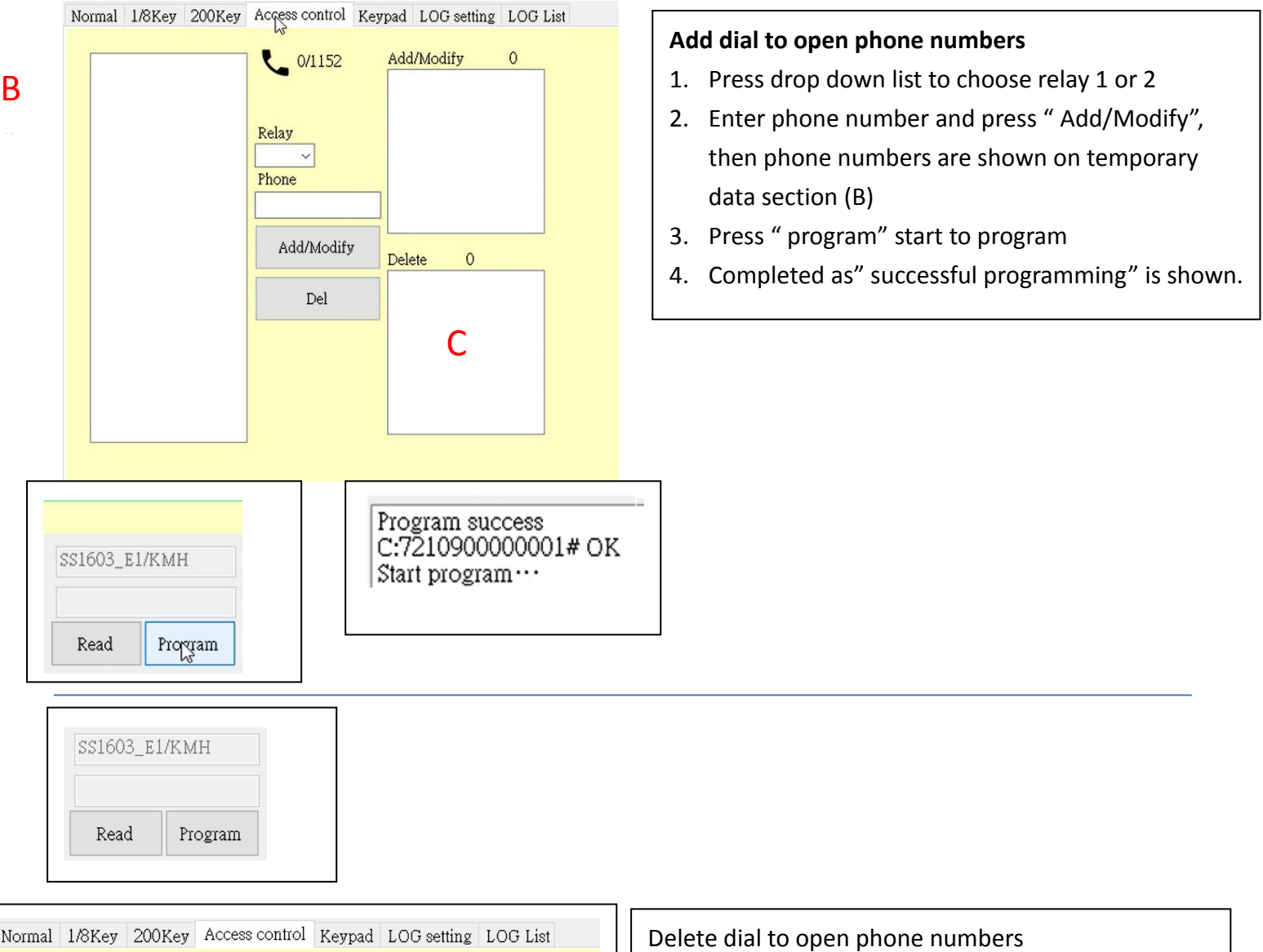

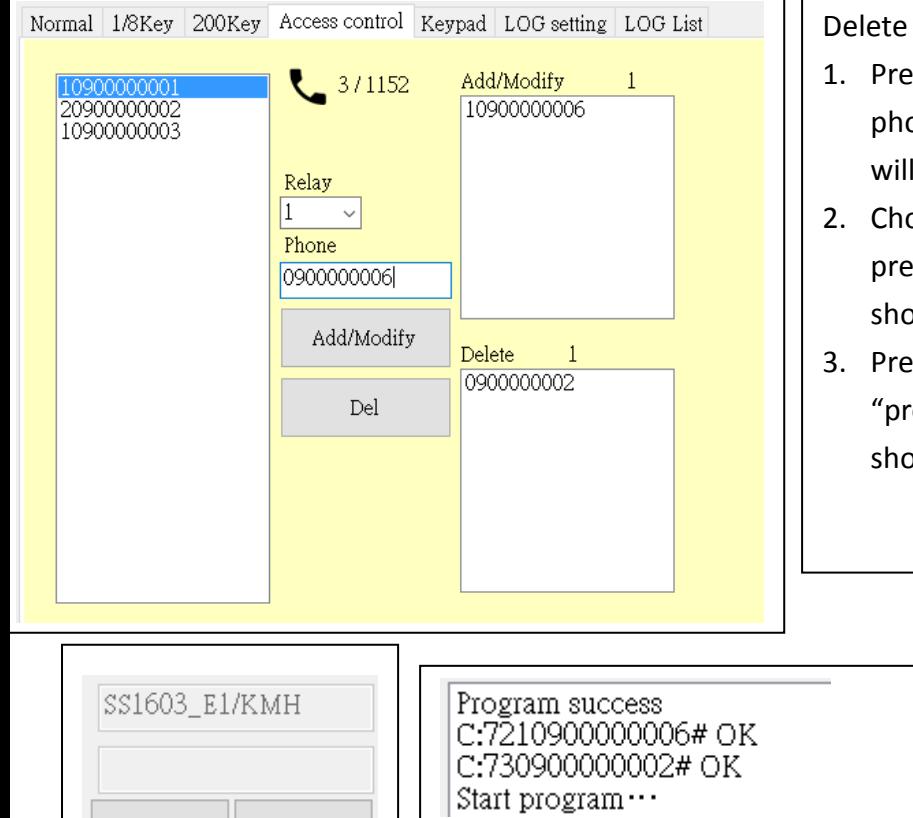

入 設

寫 入 Read

Program

- ss "Download" to download dial to open one numbers stored from the intercom which be shown on status section (A)
- oose the number you would like to delete and ss "Add/ Modify" which the number will be own on section  $(B)$  and  $(C)$
- ss "Delete " to the number and press ogram" then successful programming is own.

# 2-5: Keypad

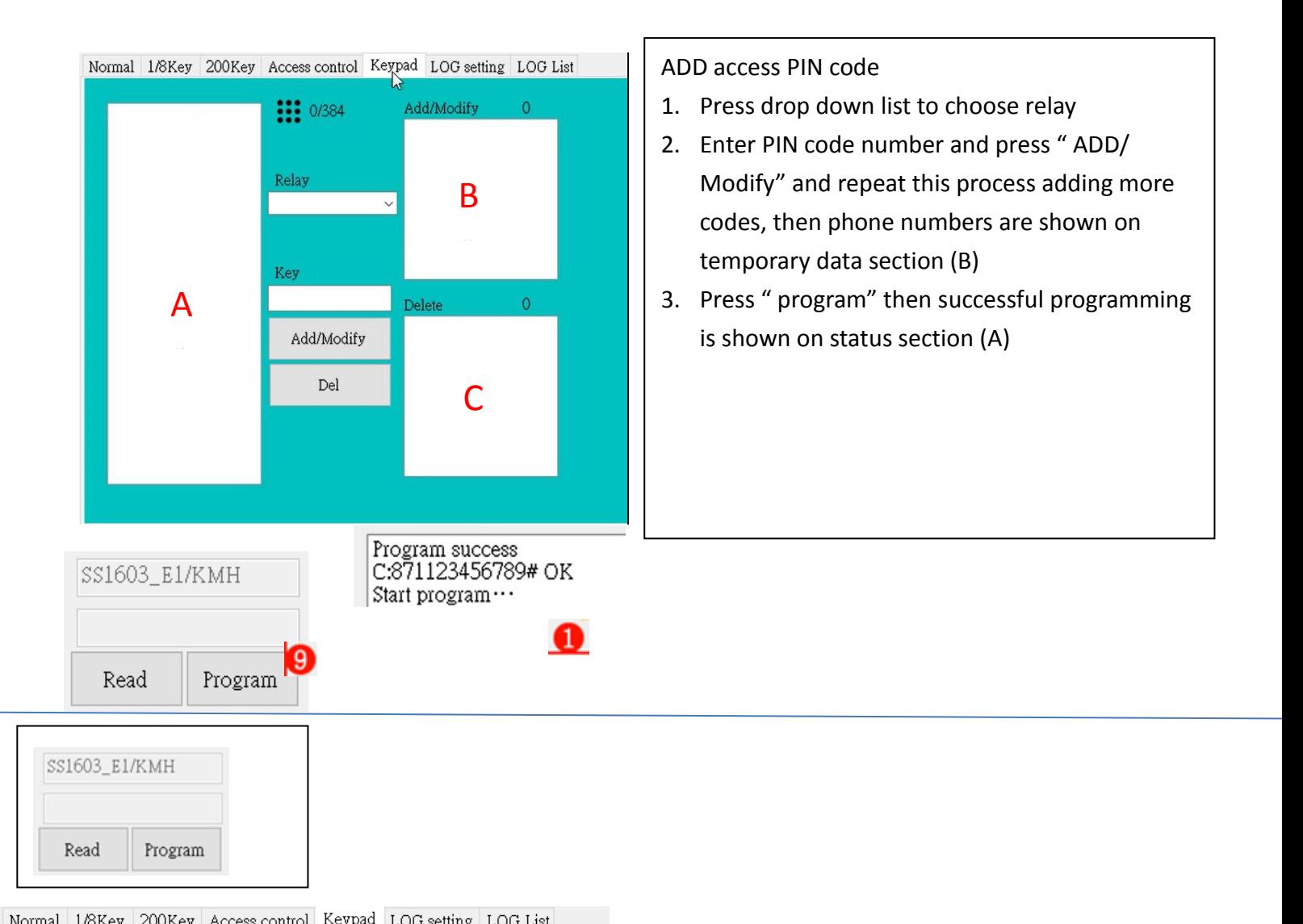

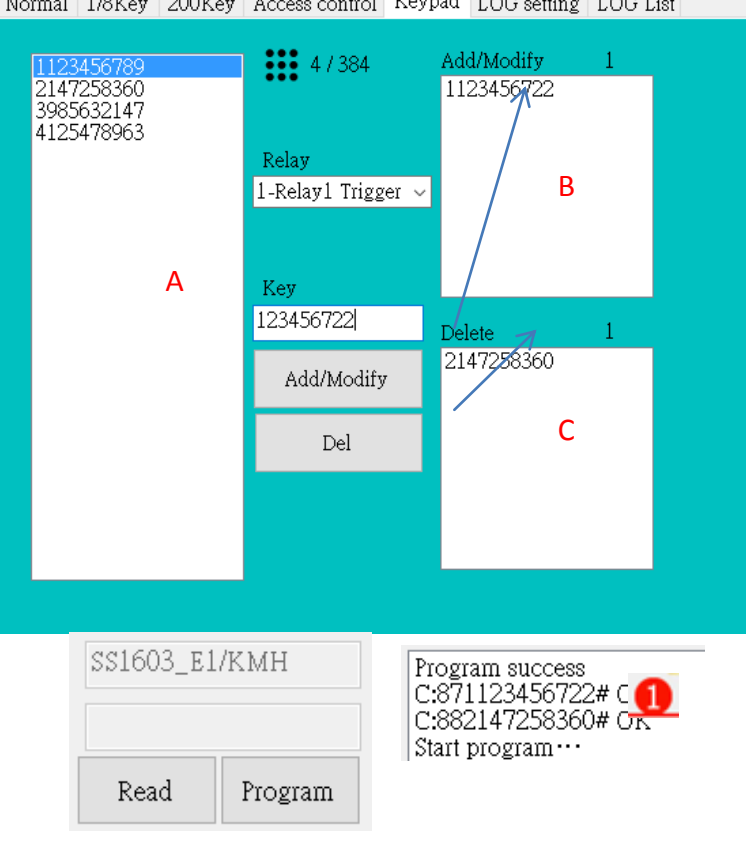

Delete access PIN code

- 1. Press "Read" to upload PIN codes stored from the intercom which will be shown on status section (A)
- 2. Choose the PIN Code you would like to delete and press "Add/ Modify" which the number will be shown on section (B) and (C)
- 3. Press "Delete " to the number and press "program" then successful programming is shown.

# 2-6 LOG setting

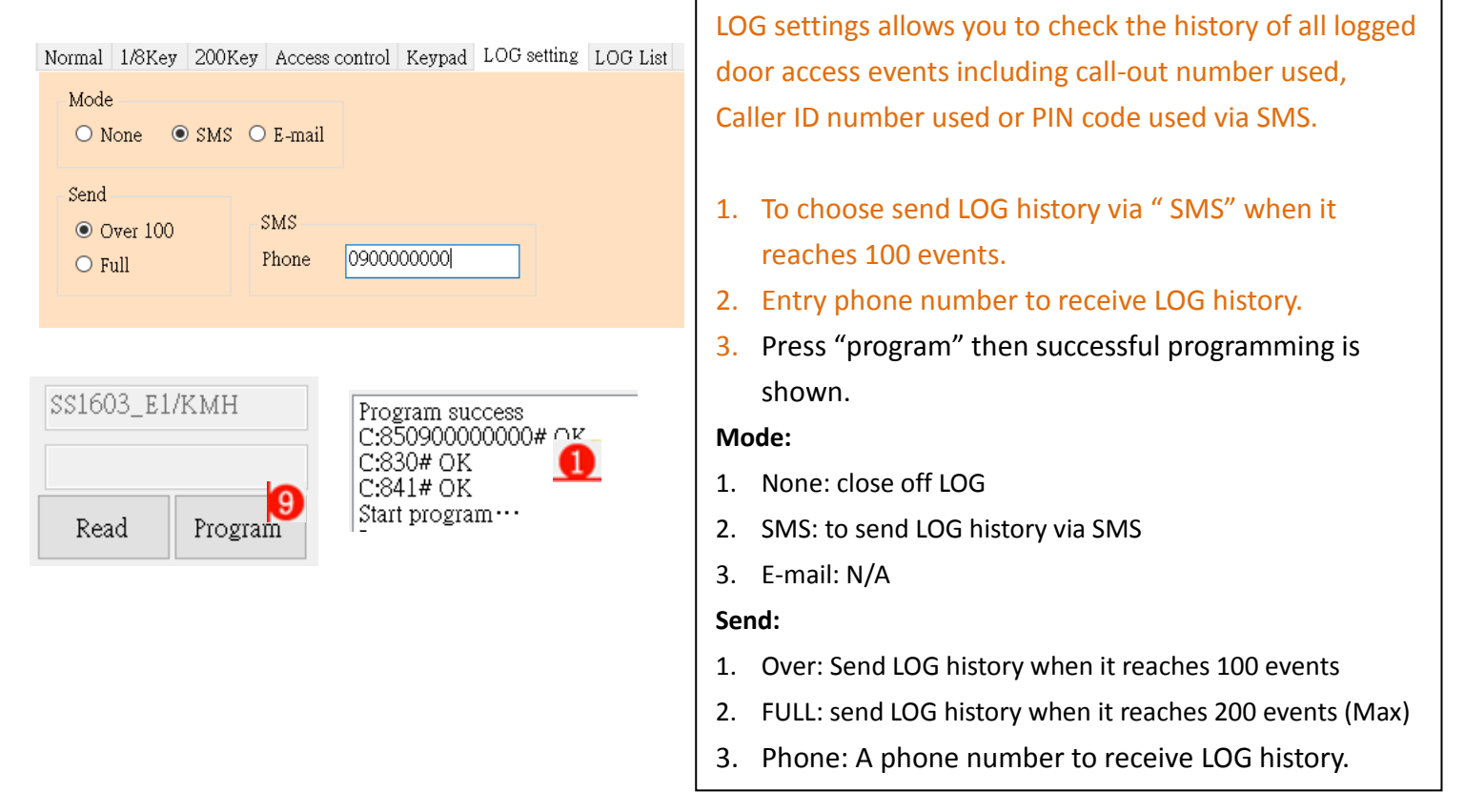

# 2-7 LOG history

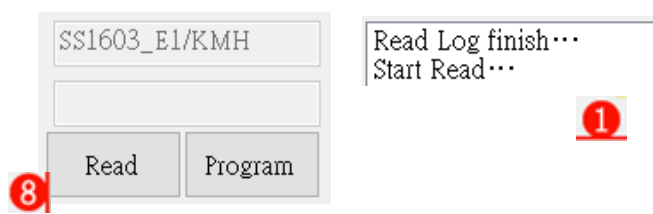

Normal 1/8Key 200Key Access control Keypad LOG setting LOG List

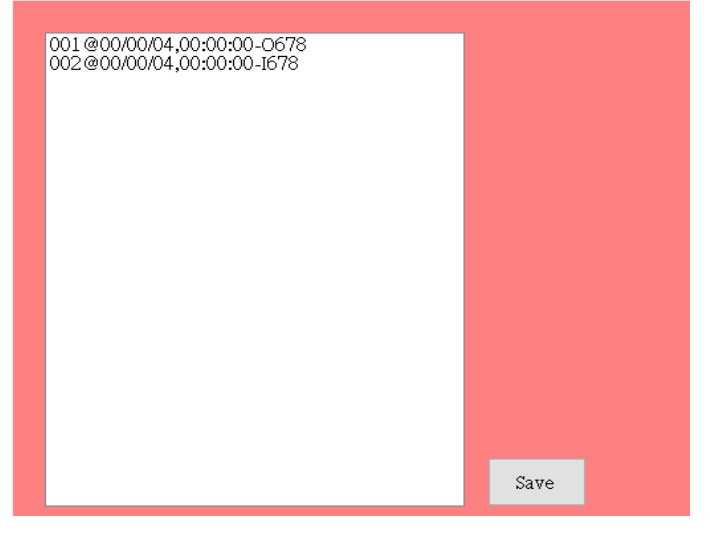

1. Press "Read" to upload LOG history stored from the intercom which will be shown on status section (A)001@09/07/15,13:16:31-I0982384664+ 002@09/07/15,13:16:20-O0937225452+ 003@09/07/15,13:16:05-P1356+ 004@09/07/15,13:17:15-P3352+ 005@09/07/15,13:17:45-P6738+ 006@09/07/15,13:25:40-P9451 N or E+ **Date Time** Event I: Caller ID numer used O: Call-out number used P: PIN code used N: Next text massage E: End text message

## Data Menu

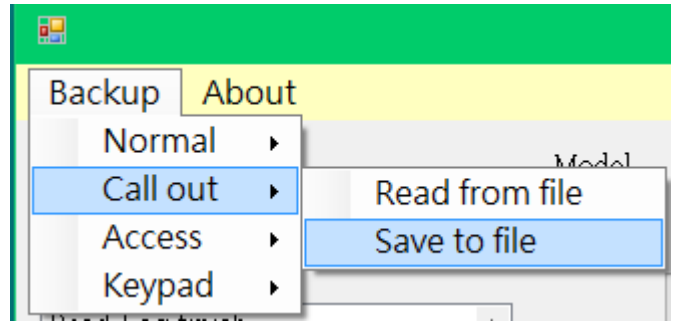

From the data menu you can open an existing data file and save the current data file. With the data you can upload the information from the PC to the intercom and download information from the intercom to the PC.

RM: data file should be text format.